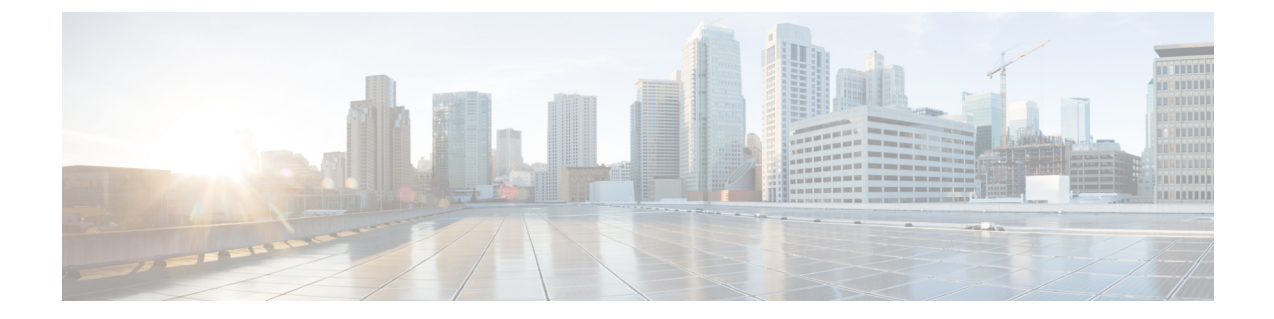

# エンド ユーザ レポートの表示

この章は、次の項で構成されています。

- エンド ユーザ [レポートの表示](#page-0-0), 1 ページ
- VM [サマリーの詳細の表示](#page-2-0), 3 ページ
- [仮想リソースの詳細の表示](#page-2-1), 3 ページ
- vDC [の詳細の表示](#page-2-2), 3 ページ

# <span id="page-0-0"></span>エンド ユーザ レポートの表示

エンドユーザレポートを使用してさまざまなレポートにアクセスし、VMのライフサイクルアク ションの管理に役立てることができます。サマリー ページには選択された VM とそのアクション に関する詳細情報が表示されます。

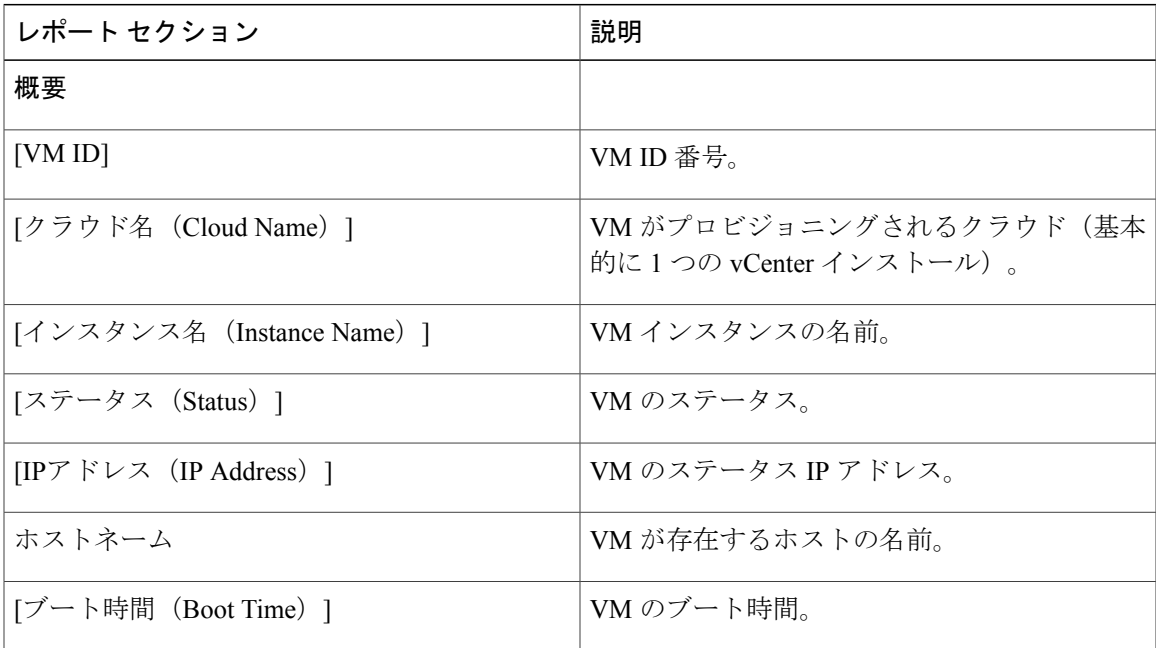

 $\mathbf I$ 

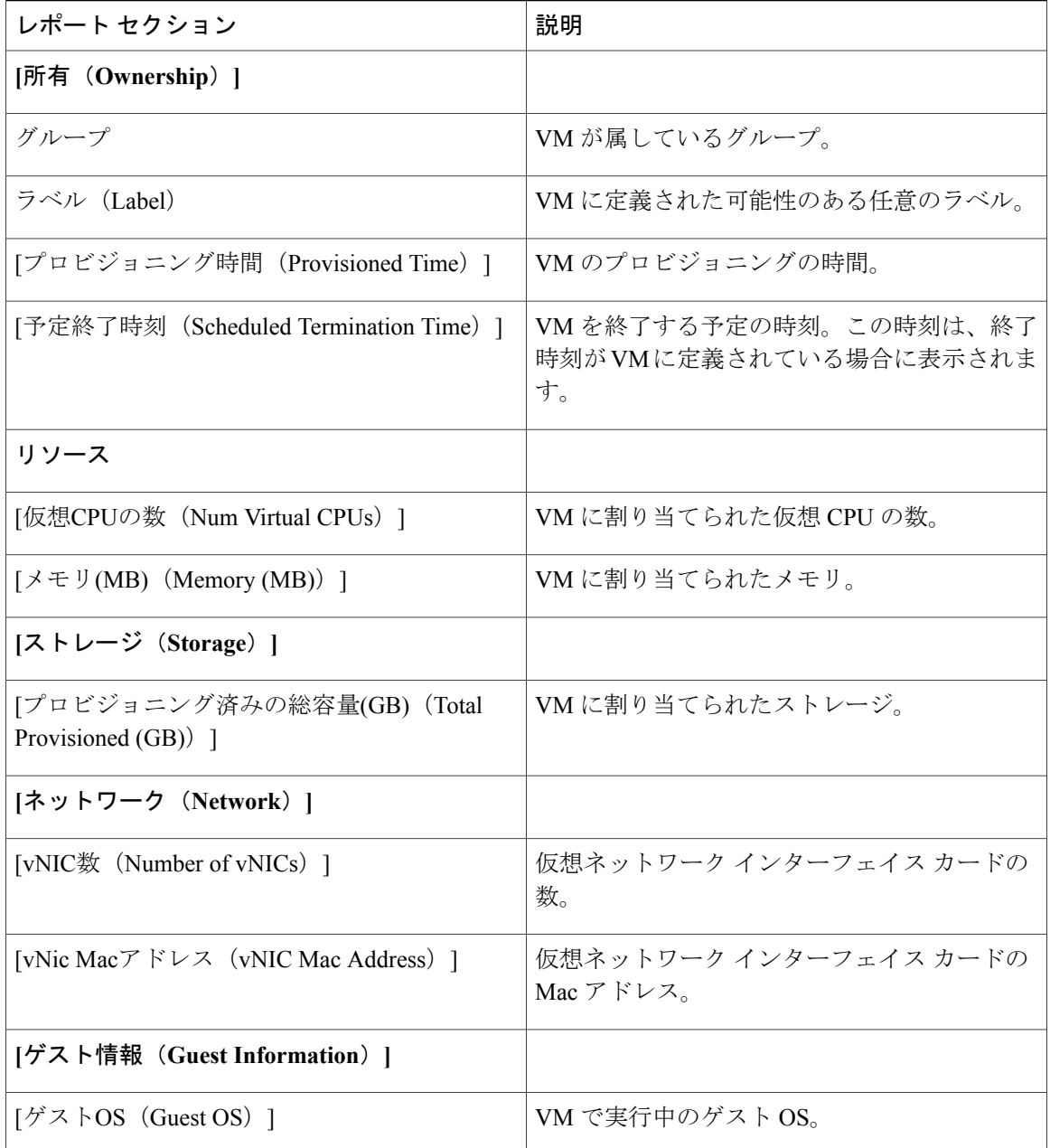

### <span id="page-2-0"></span>**VM** サマリーの詳細の表示

#### 手順

- ステップ **1** メニュー バーで、[仮想リソース(Virtual Resources)] > [VM] を選択します。
- ステップ **2** VM を選択します。
- ステップ **3** [詳細の表示(View Details)] を選択します。
- ステップ **4** [サマリー(Summary)] をクリックします。VM サマリーの詳細が表示されます。

## <span id="page-2-1"></span>仮想リソースの詳細の表示

すべてのグループまたは特定のグループのサービス リクエストのレポートを表形式でエクスポー トできます。

#### 手順

- ステップ **1** [仮想リソース(Virtual Resources)] > [VM] をクリックし、[詳細の表示(View Details)] を選択し ます。
- <span id="page-2-2"></span>ステップ **2** メニュー バーで [サマリー(Summary)] タブをクリックし、複数ウィジェットによって表示され る情報を表示します。

## **vDC** の詳細の表示

サービス リクエストを使用してプロビジョニングされた VM を仮想データ センター(vDC)と関 連付けることができます。サービス リクエストを作成するときに、VM をプロビジョニングする vDC を選択できます。VM をプロビジョニングするときに、グループに使用できる vDC のリスト を表示して、必要な vDC を選択できます。vDC 名、および VM の数(アクティブな数および総 数)などの詳細が表示されます。

#### 手順

メニューバーで、[仮想リソース(VirtualResources)]をクリックして、[vDC]タブを選択します。 vDC の詳細が表示されます。

 $\mathbf I$ 

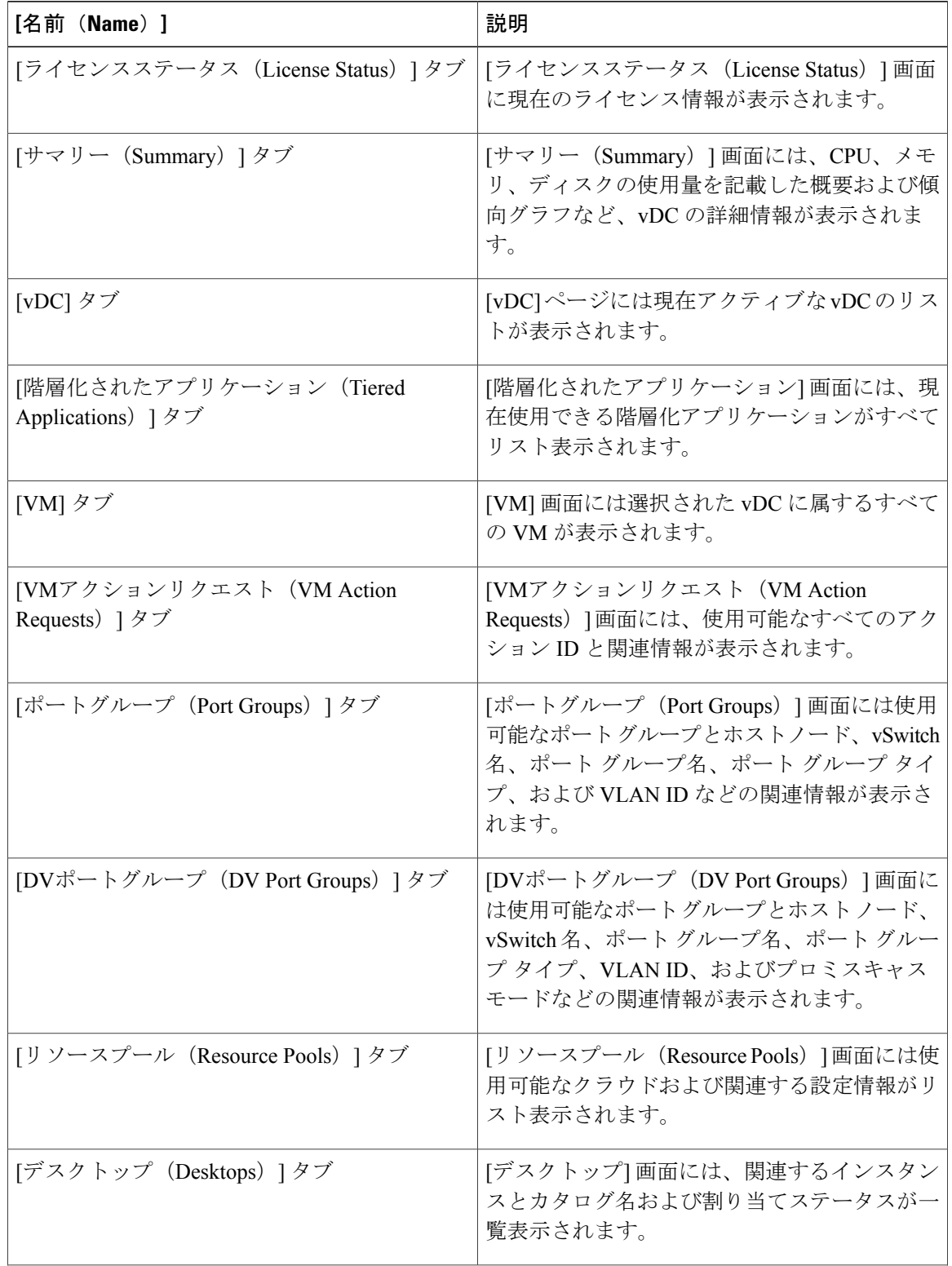

 $\overline{\phantom{a}}$ 

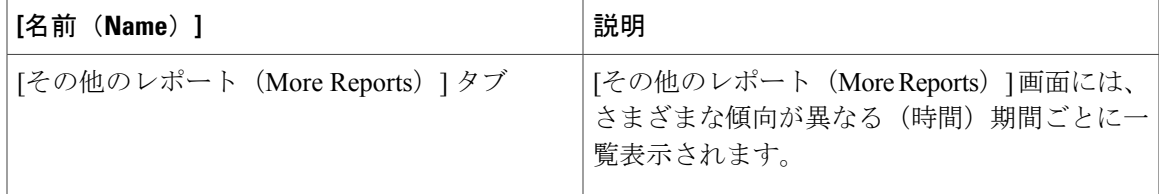

 $\mathbf I$ 

**6**